- NA NAMIZJU ODPRI »WORD«
- PRETIPKAJ BESEDILO. NASLOV NAPIŠI Z VELIKI TISKANIMI ČRKAMI.

## **UREJANJE BESEDILA**

### 1.naloga: NASLOV

- Uporabi VELIKE TISKANE ČRKE
- Uporabi **krepko** pisavo
- Uporabi rdečo barvo
- Uporabi velikost pisave 22
- Naslov poravnaj na sredino strani
- Naslov podčrtaj

#### 2.Naloga: BESEDILO – PRVI DEL

- pretipkaj besedilo
- za besedilo uporabi temnomodro barvo
- za obliko pisave uporabi CALIBRI
- za velikost pisave uporabi 18

### 3. naloga: SLIKA

VSTAVI SLIKO (poišči jo med slikami ali izrezki)

### 4.naloga: BESEDILO – DRUGI DEL

- pretipkaj besedilo
- za besedilo uporabi temnomodro barvo
- za obliko pisave uporabi CALIBRI
- za velikost pisave uporabi 18

### 5.naloga: SHRANJEVANJE DOKUMENTA

dokument shrani v mapo MOJI DOKUMENTI kot **Čez zelene trateKODA**

# ČEZ ZELENE TRATE

ČEZ ZELENE TRATE, GREM MED HRIBE V SVATE. ŽE TAM GOZD ŠUMI, POTOK ŽUBORI. IN PASTIRČEK VRISKA, NA PIŠČALKO PISKA, SREČEN SEM VESEL, DA BI VES SVET OBJEL.

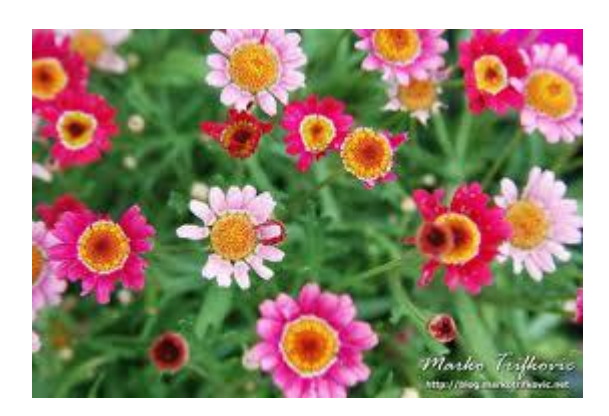

BELE SO PLANINE, V CVETJU ŽE DOLINE, SPLETEL VENEC NOV, S TISOČ BOM CVETOV. TAM NA OKNU BELI, BODO ŠE DEHTELI, KO PA SE OSPO, NOVI SE RAZCVETO.

## **TABELA**

## 1.naloga: **NA NAMIZJU ODPRI »WORDART«**

### 2.naloga: **VSTAVI WORDART NASLOV**

**• 7 WORDARTOM NAPIŠI BESEDILO CVETLICE** 

### 3.naloga: **VSTAVI TABELO**

- **VSTAVI TABELO 3 STOLPCE IN 4 VRSTICE**
- PREPIŠI BESEDILO

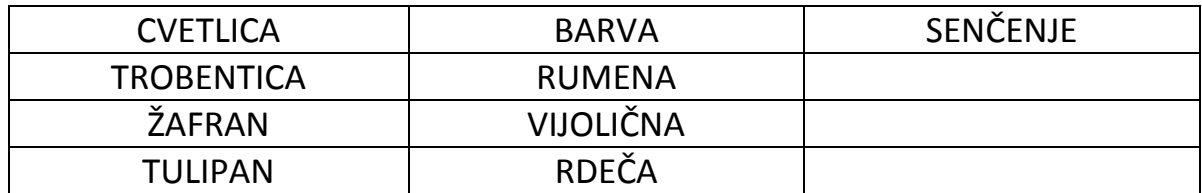

- UPORABI VELIKOST PISAVE 20
- VSE BESEDILO V VRSTICAH PORAVNAJ NA SREDINO
- CELO PRVO VRSTO OSENČI S SVETLO SIVO
- ZADNJI STOLPEC DRUGO VRSTICO OSENČI Z RUMENO, TRETJO Z VIJOLIČNO IN ČETRTO VRSTICO Z RDEČO

### 4.naloga: **SHRANJEVANJE DOKUMENTA**

DOKUMENT SHRANI V MAPO »MOJI DOKUMENTI« KOT **CVETLICEKODA**